## طريقة تثبيت وإظهار اختصارات > بنك المعرفة - موقع الوزارة - وغيرها على التابلت المدرسي

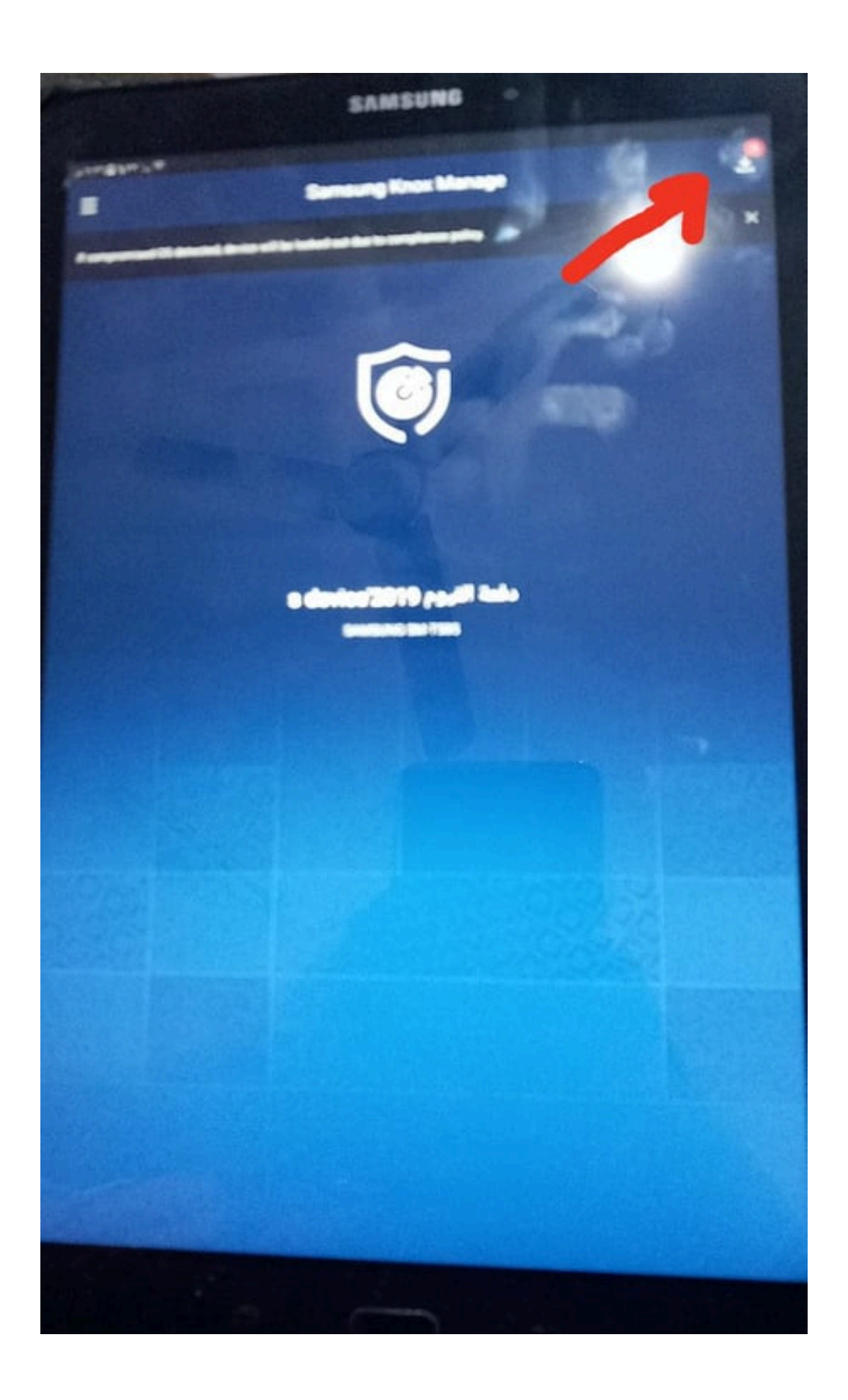

أو من القائمة اليسرى نختر Configuration Download

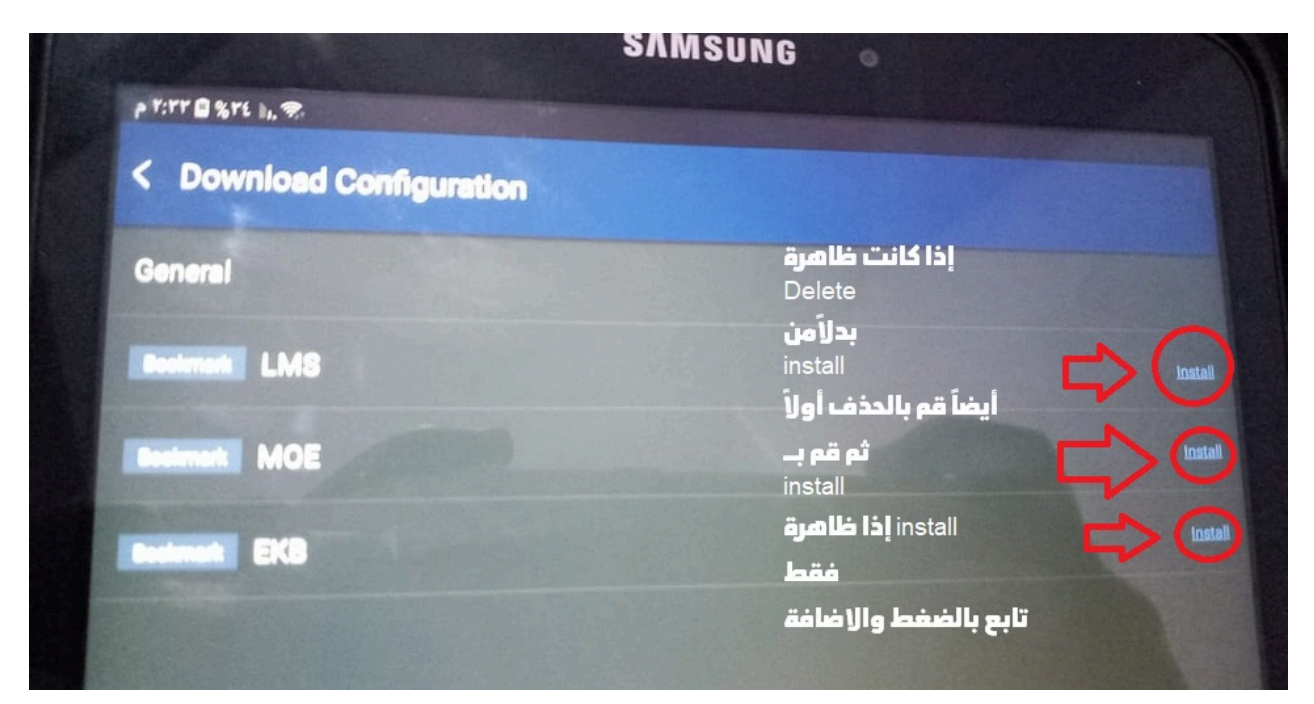

## **في النهاية نقم بإضافة الاختصار إلى الشاشة والموافقة**

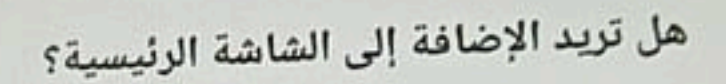

## المس رمزاً بثبات أو انقر فوق "إضافة" لإضافته إلى الصفحة الرئيسية.

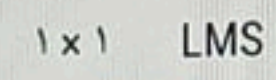

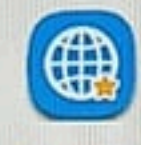

الغاء

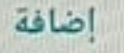

## **سنجد بعدها الأيقونات ظهرت على الشاشة**

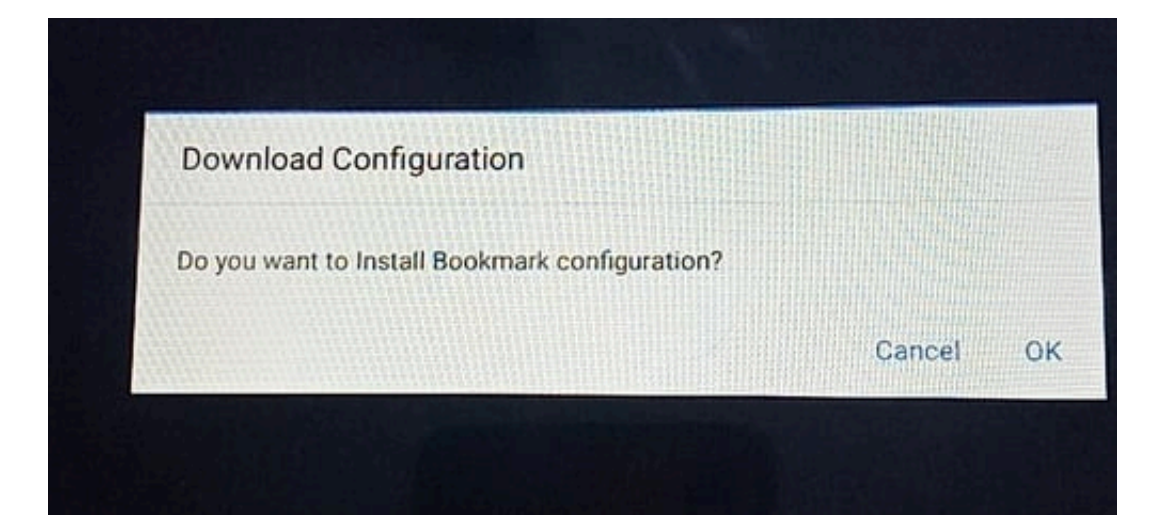